# **Argo MAD (versione 2.2.1)**

#### **Premessa**

La presente guida illustra la procedura di compilazione della domanda di messa a disposizione (sia per incarichi ATA che Docente) mediante utilizzo della piattaforma Argo MAD per tutte le scuole di Italia che utilizzano il sistema di protocollo e gestione documentale Argo Gecodoc e che abbiano attivato il servizio ARGO MAD.

Sono presenti due modalità di invio della domanda:

- trasmissione singola: è possibile selezionare per ogni compilazione solo una scuola destinataria;

- trasmissione multipla: è possibile selezionare per ogni compilazione più scuole destinatarie di pari ordine e appartenenti alla medesima provincia.

Nel caso di trasmissione singola il servizio è gratuito, nel caso di trasmissione mulipla è richiesto il pagamento di 5 € da corrispondere, all'atto della trasmissione, mediante carta di credito o account PayPal. In base al dispositivo utilizzato per la compilazione, il sistema mostrerà i circuiti disponibili per il pagamento: Banca Sella e PayPal in caso di compilazione da pc; PayPal in caso di utilizzo di dispositivo mobile.

In entrambi i casi l'operazione è reiterabile, pertanto l'utente che intende fruire in maniera gratuita per trasmettere la domanda a più istituzioni scolastiche dovrà ripetere la compilazione e trasmissione della domanda per ciascuna delle scuole di interesse.

In caso di trasmissione multipla, il pagamento va ripetuto ad ogni nuovo invio.

La procedura si compone di 5 fasi:

### **1) scelta della tipologia di posto e dell'ordine di scuola**

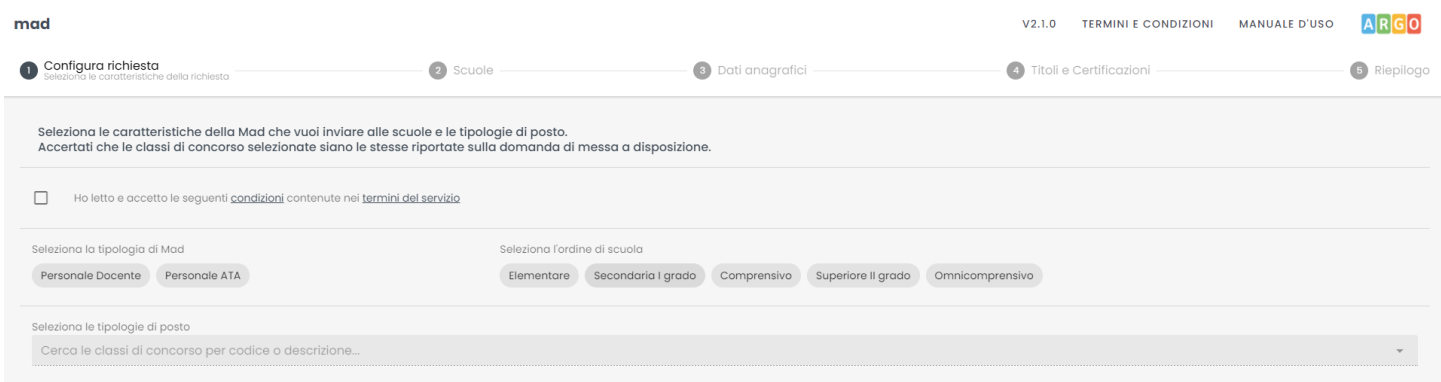

Dopo aver accettato i termini e le condizioni del servizio, è possibile indicare la tipologia di domanda, l'ordine di scuole e le tipologie di posto/classi di concorso.

È possibile selezionare un solo ordine di scuole per trasmissione.

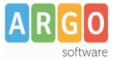

## **2) Scelta della modalità di trasmissione e della provincia di interesse**

Successivamente, vanno indicati la modalità di trasmissione (singola o multipla) e la regione e provincia di interesse. Per la compilazione è sufficiente iniziare la digitazione e selezionare tra le opzioni proposte dal completamento automatico.

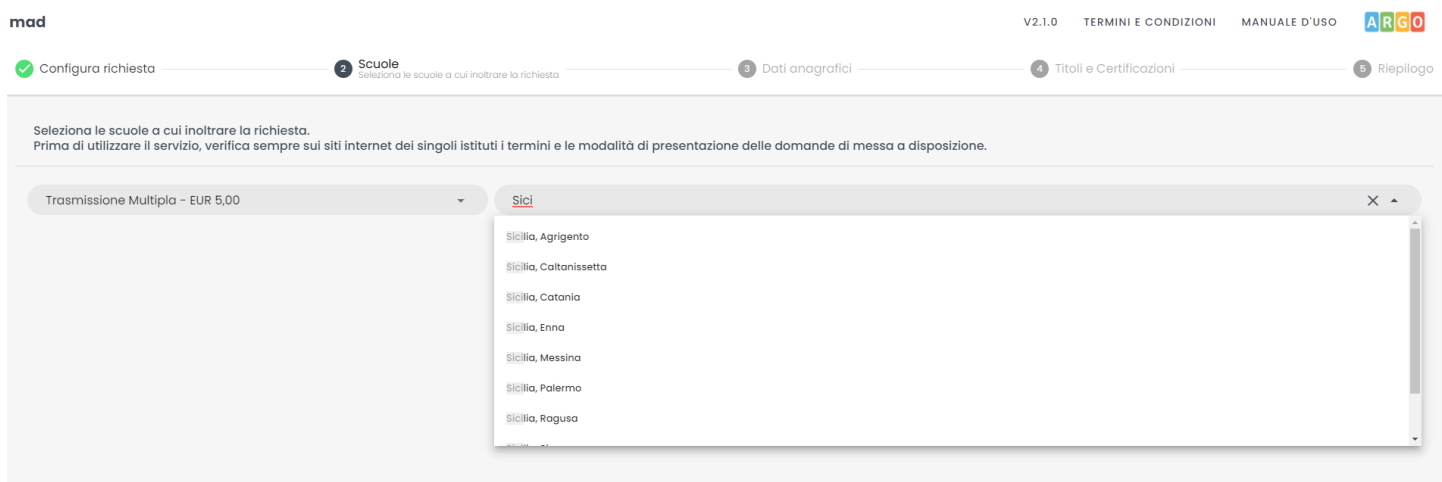

Dopo aver selezionato la regione/provincia di interesse, il sistema restituirà l'elenco delle scuole Argo che hanno attivato il servizio Argo MAD.

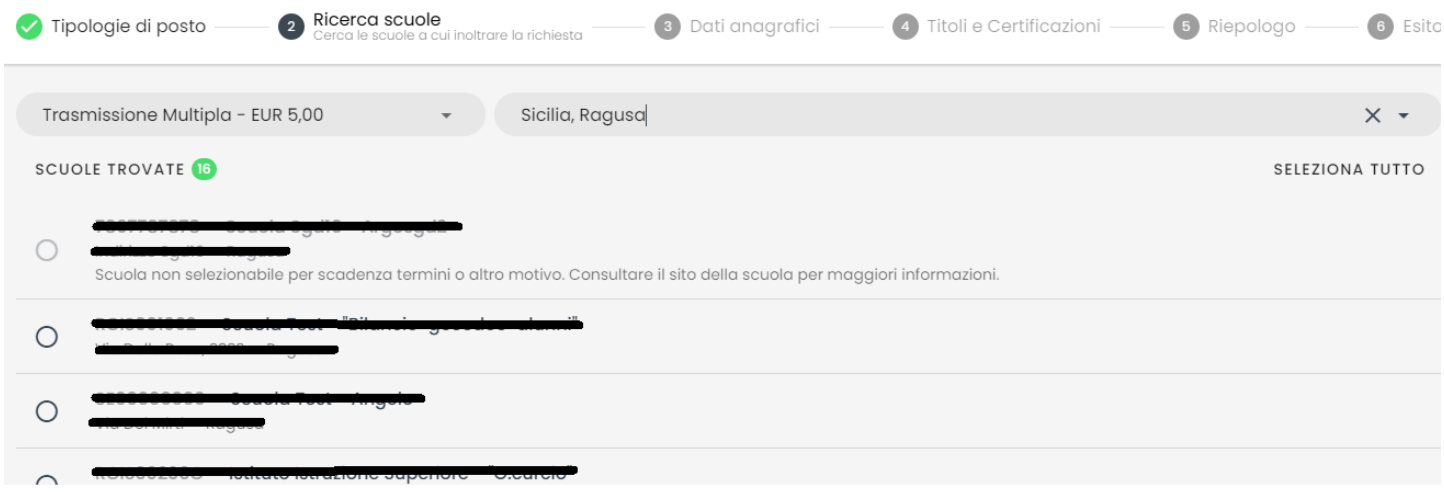

 $\leftarrow$  INDIFTRO

AVANTI ->

A seconda della modalità scelta (multipla o singola), sarà consentito selezionare una o più scuole tra quelle abilitate alla ricezione delle Mad.

In elenco saranno riportati anche eventuali scuole che, pur utilizzando la piattaforma Argo MAD per l'acquisizione delle domande di messa a disposizione, non sono selezionabili: si tratta generalmente di scuole che hanno chiuso i termini di presentazione delle domande. In questo caso si invita l'aspirante a consultare il sito istituzionale della scuola per eventuali comunicazioni sui termini temporali della presentazione delle domande.

Le suddette scuole recheranno la dicitura "Scuola non selezionabile per scadenza dei termini o altro motivo".

# **3) Compilazione dei dati anagrafici e caricamento dei file**

In questa sezione il candidato dovrà indicare i propri dati anagrafici e di residenza: nome, cognome e codice fiscale, indirizzo di residenza, mail e/o pec (obbligatoria la compilazione di almeno uno dei due campi), recapito telefonico.

Per la compilazione del comune è sufficiente iniziare la digitazione e selezionare tra le opzioni proposte dal completamento automatico. Il sistema inserirà poi automaticamente cap e provincia.

È inoltre richiesto il caricamento dei seguenti file: documento di identità, curriculum vitae e domanda di messa a disposizione. È possibile scaricare il modello di domanda di messa a disposizione da internet.

Sono ammessi solo file in formato pdf e di dimensione massima di 1 Mb per singolo file .

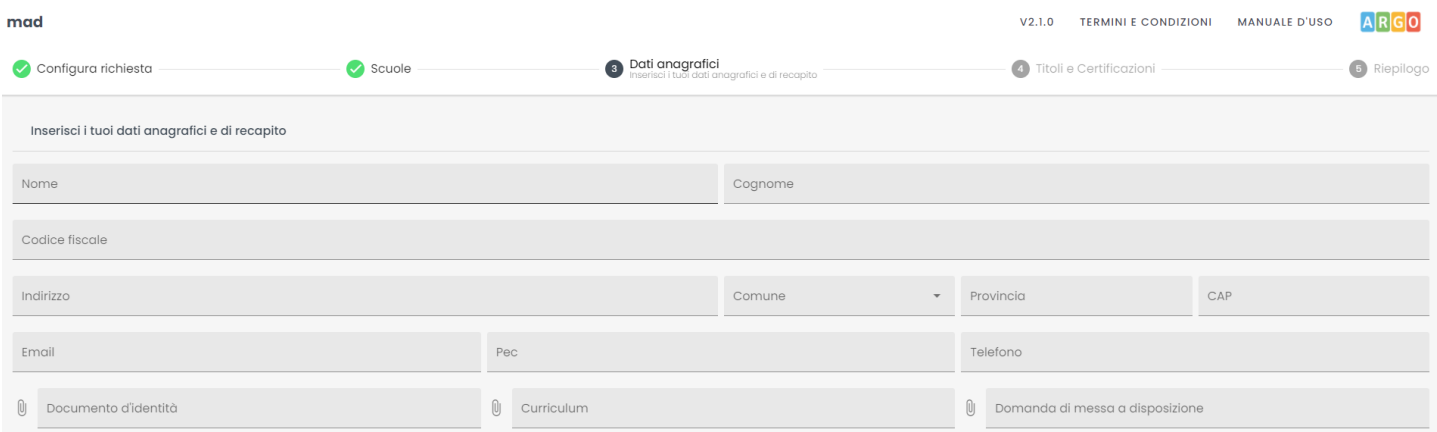

#### **4) Inserimento titoli e certificazioni**

In questa sezione il candidato dovrà inserire i titoli conseguiti nel corso della propria formazione. È richiesto obbligatoriamente l'inserimento del livello di istruzione e del titolo di studio con il relativo punteggio. Eventuali certificazioni linguistiche e informatiche ottenute possono essere inserite nei relativi campi presenti nel form.

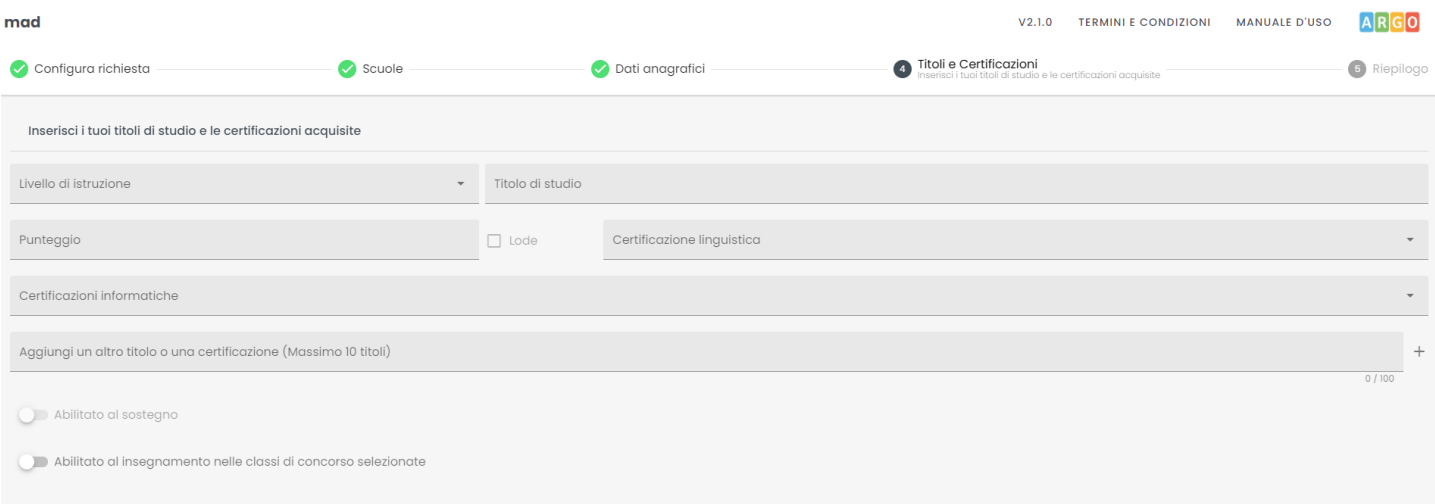

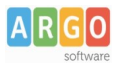

Ulteriori titoli, fino a un massimo di 10, possono essere inseriti nel campo "Aggiungi un altro titolo o una certificazione". Ogni titolo ha una lunghezza massima di 100 caratteri e deve obbligatoriamente essere confermato cliccando il pulsante "+" presente a fianco del campo stesso.

Solo per gli aspiranti Docenti, è possibile indicare il possesso dell'abilitazione sul sostegno o sull'insegnamento per le classi di concorso selezionate. Si sottolinea che l'abilitazione al sostegno è attivabile solo ed esclusivamente qualora si siano scelti posti di insegnamento di sostegno.

#### **5) Riepilogo richiesta messa a disposizione e trasmissione**

In questa sezione è possibile verificare i dati inseriti prima della trasmissione vera e propria. Le informazioni sono raggruppate in pannelli espandibili.

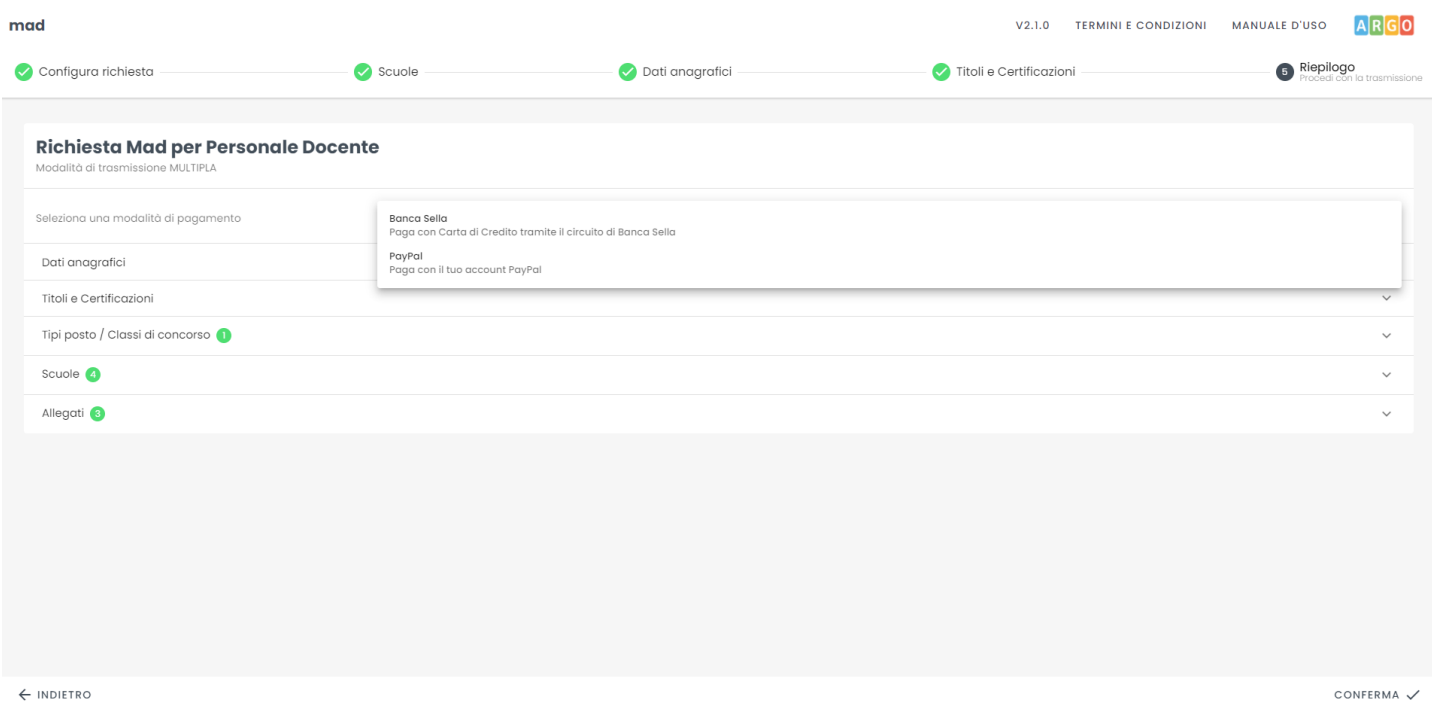

Il pulsante di selezione della modalità di pagamento sarà presente solo nel caso di multiselezione di scuole e nella modalità di compilazione da sito desktop. Dopo aver indicato il circuito, è necessario confermare la scelta. La trasmissione della domanda avverrà a conclusione del processo di pagamento.

Nel caso di selezione di una singola scuola (modalità gratuita) sarà presente il pulsante "Conferma".

Sia nel caso di trasmissione multipla che nel caso di trasmissione singola, dopo aver cliccato il pulsante "Conferma" nella pagina di riepilogo, il sistema richiederà nuovamente di confermare i dati presenti nella richiesta in quanto non sarà più possibile modificarli:

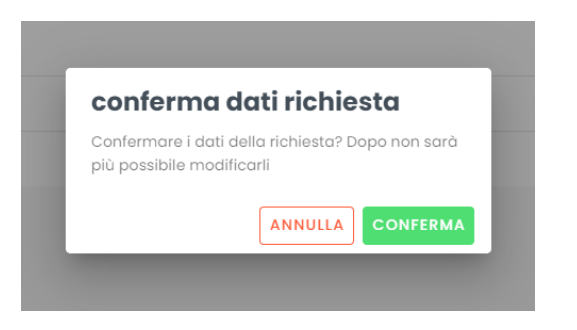

**Argo Software** S.r.l. Zona Industriale III Fase - 97100 Ragusa Tel. 0932/666412 (15 linee) Fax 667551 - Amm. 667550 - **e-mail: info@argosoft.it** - [http://www.argosoft.it](http://www.argosoft.it/)

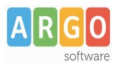

In base alla modalità di invio scelta (singola o a pagamento), nella finestra successiva saranno presenti o il pulsante "Trasmetti" o il pulsante "Paga con carta di credito" / "Paga con PayPal".

Al termine dell'invio, sarà possibile scaricare mediante il pulsante "Scarica report" il rapporto di trasmissione , attestante l'avvenuta acquisizione della domanda.

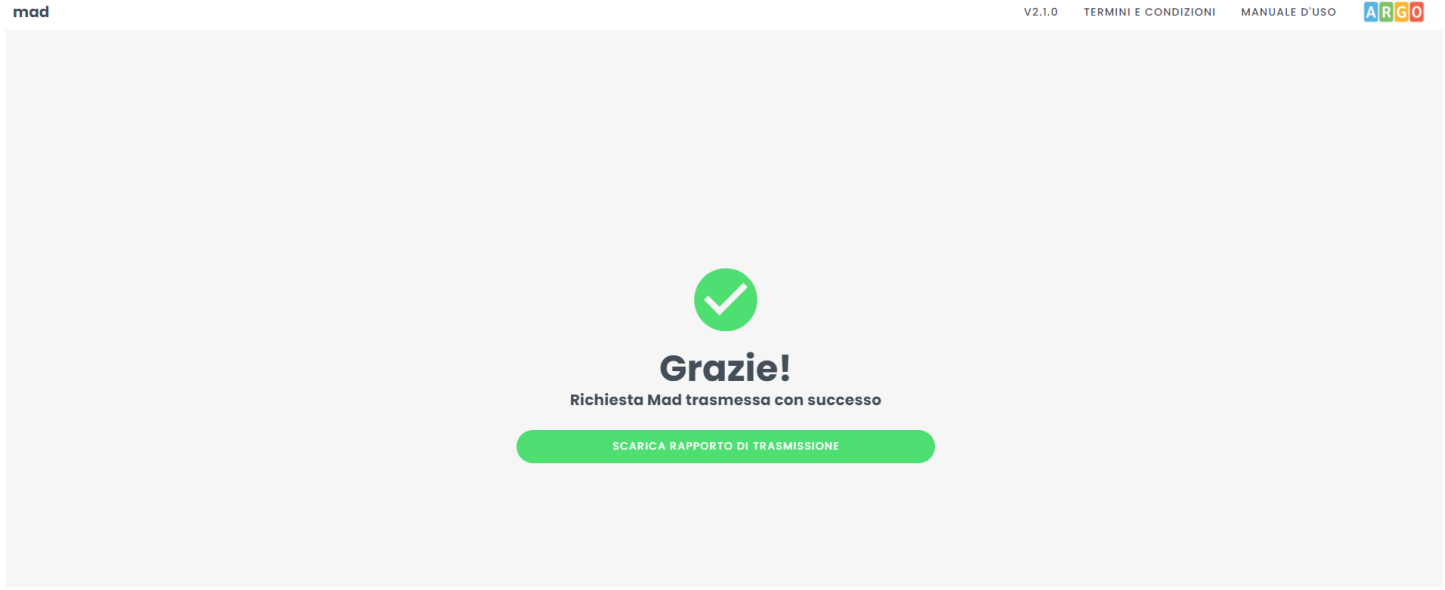

Il rapporto di invio MAD riepilogherà tutte le informazioni che sono state indicate durante la compilazione del form.

Per le istruzioni e indicazioni operative in materia di supplenze al personale docente, educativo ed A.T.A si rimanda alle note del Ministero dell'Istruzione n. 25089 del 06/08/2021 e n. 29502 del 27/09/2021. In particolare in quest'ultima si dispone che "per far fronte alla perdurante emergenza sanitaria e al fine di consentire alle scuole di attribuire le cattedre o le ore ancora disponibili, è possibile in via eccezionale, limitatamente all'anno scolastico in corso, procedere alla nomina del personale docente messosi a disposizione anche se incluso in GPS o in graduatorie di istituto di altre province ".

Le domande di messa disposizione rese in autocertificazione ai sensi del D.P.R. n. 445/2000, eventualmente integrate se già presentate, devono contenere tutte le dichiarazioni necessarie per consentire la verifica puntuale dei suddetti requisiti da parte dei dirigenti scolastici, ivi compresi gli estremi del conseguimento del titolo di abilitazione e/o del titolo di specializzazione.

**N.B. : la piattaforma Argo MAD è stata testata usando i browser più comuni aggiornati alle versioni ultime disponibili, qualora si dovessero presentare problemi di visualizzazione, provare ad aggiornare il browser o usarne un altro.**

**Per eventuali problematiche riscontrate è possibile inviare una mail a : mad@argosoft.it**